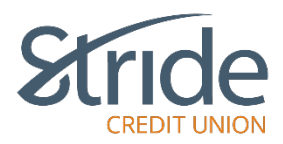

### **Transfers**

Here we can transfer between our own accounts, send Member 2 Member transfers to another Stride CU member, Schedule & Manage recurring & one-time transfers, set-up, send, request and recall funds e-transfers, as well as send International Transfers.

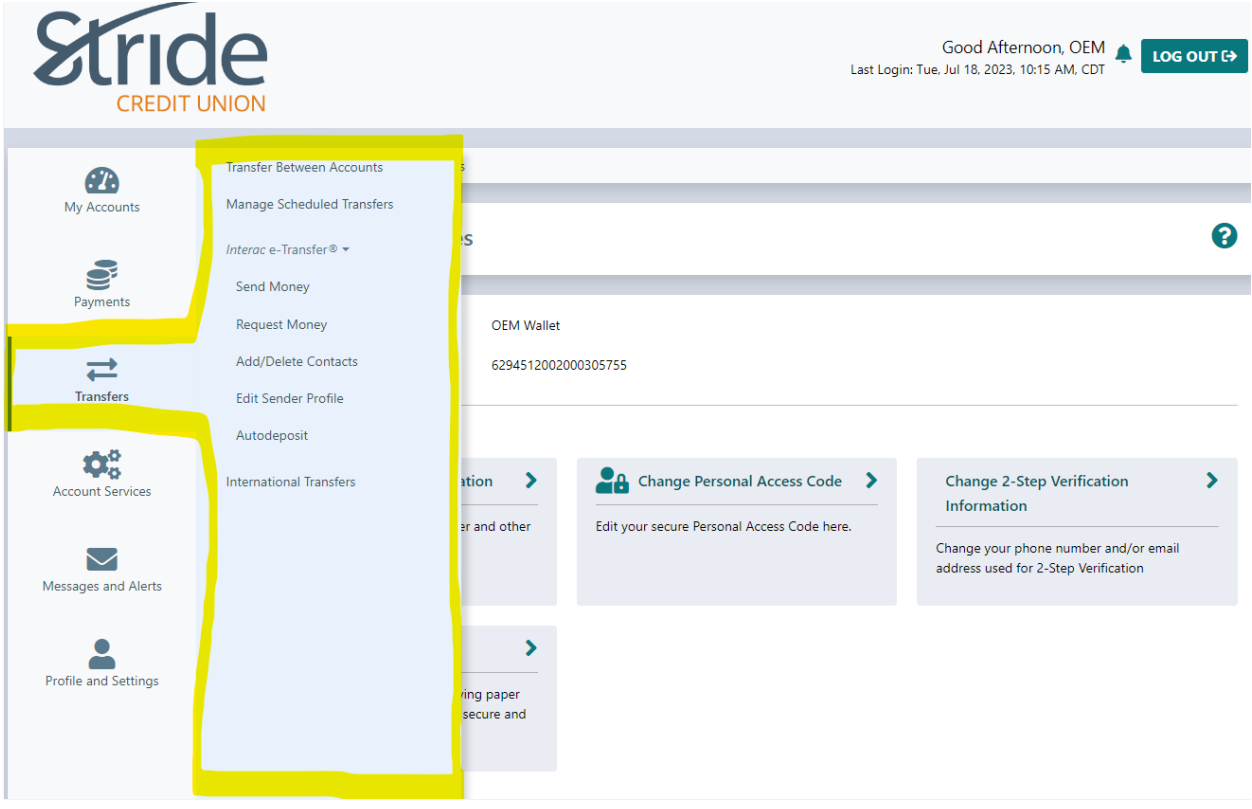

### **Transfers > Transfer Between Accounts**

- Brings you to the Transfer Between Accounts screen, with several options for transfer.

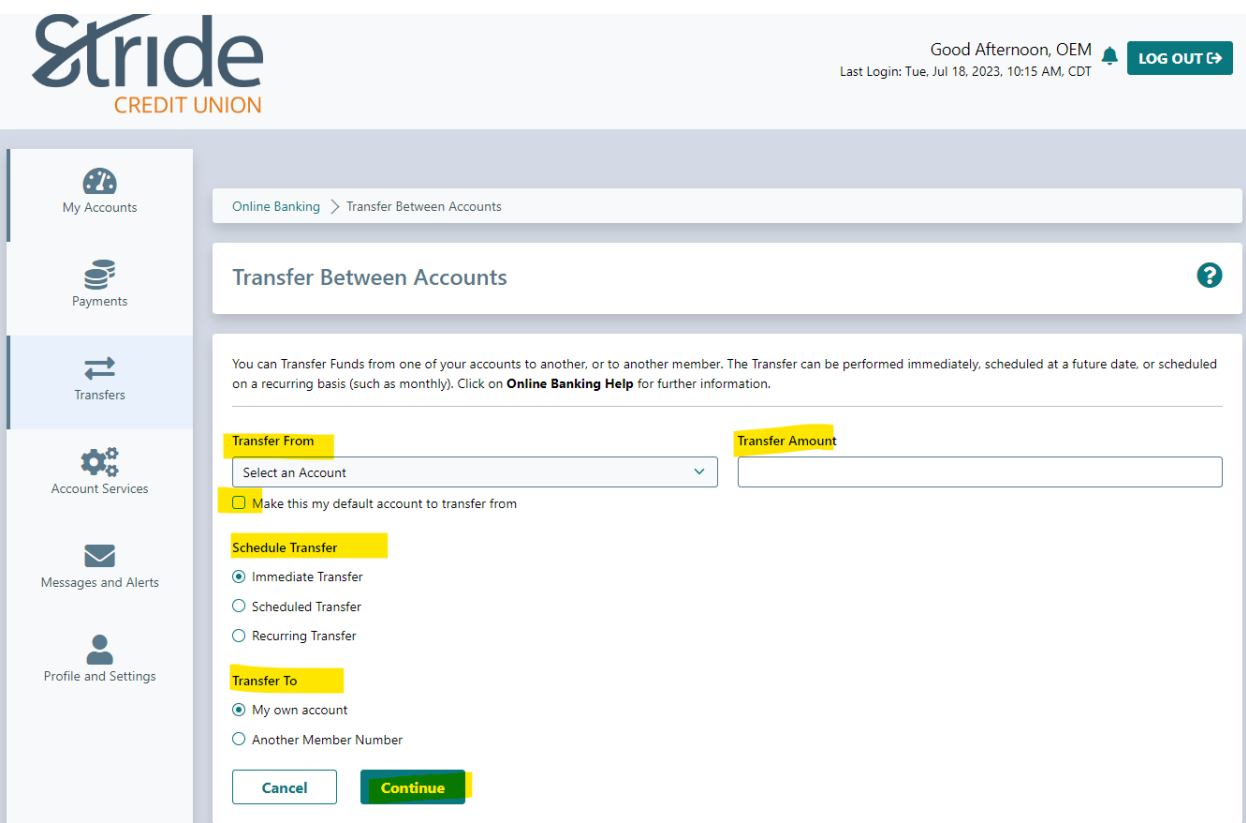

- Transfer From Select the account you want the funds to come from
	- o If this is your Primary account, you can select the 'Make this my default account' check box and it will populate that account each time you log-in to make a transfer.
		- Note: This is the default account for both transfers and bill payments. You CANNOT have separate primary accounts for bill payments and for transfers.
- Transfer Amount Enter the amount you want to transfer.

# **Transfers > Transfer Between Accounts > Immediate Transfer To My Own Account**

Completed in real-time, you will see the funds being taken from the Transfer From account and being credited to the Transfer To account.

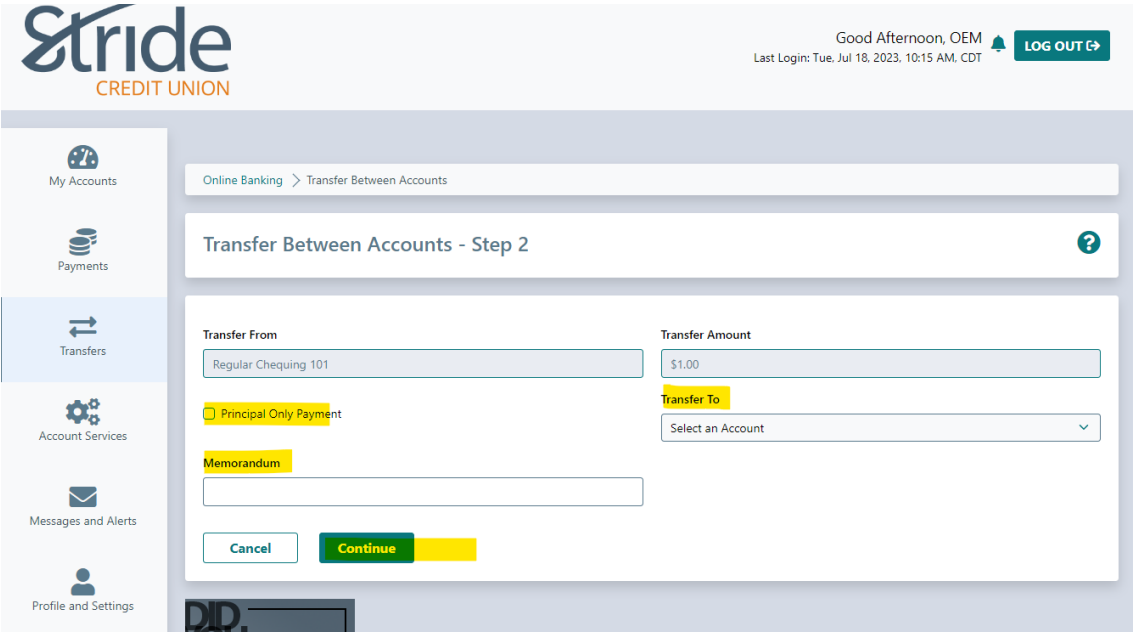

- Select the Transfer To account from the drop-down.
	- o If making a Principal Only payment to a Mortgage or Loan, select the 'Principal Only Payment' check box. If you are unsure, call your FEO/Account Manager for assistance.
- Memorandum If you want to give your transfer a description, it goes here (ex Concert Tickets, 2023 Sport Dues)
- When ready, select Continue. You will be taken to a confirmation page. If details look accurate, select Confirm.
- You will be taken to a receipt page, with options to Go to My Accounts, Make Another Transfer and to Print Receipt

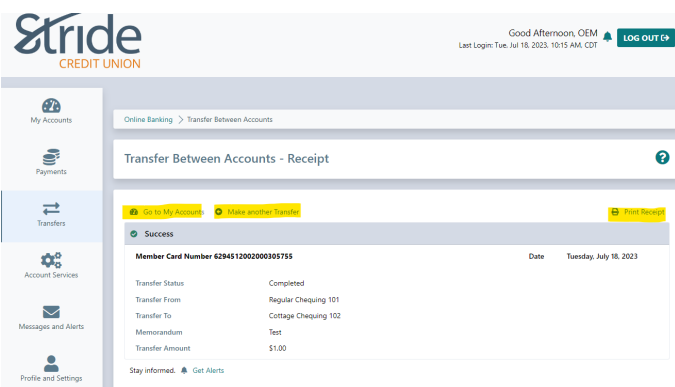

# **Transfers > Transfer Between Accounts > Scheduled Transfer To My Own Account**

Completed based on a set date, funds will be taken from the Transfer From account on that date, and credit to the Transfer To account on that same set date.

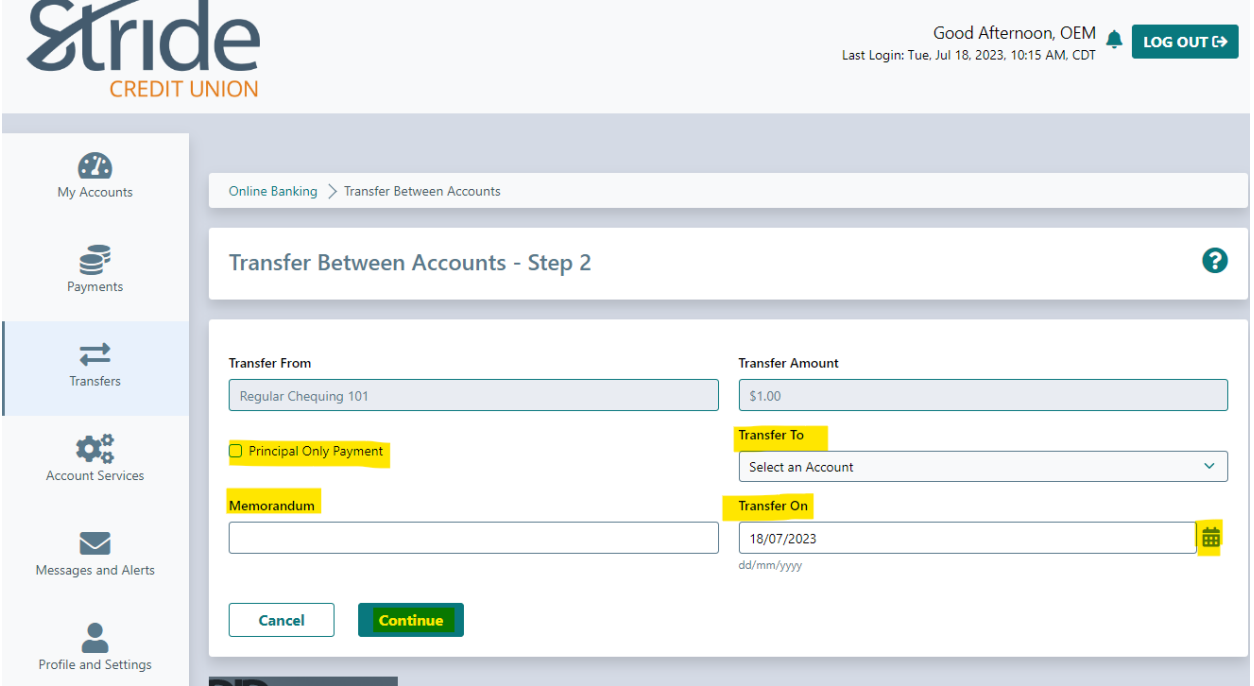

- Select the Transfer To account from the drop-down.
	- o If making a Principal Only payment to a Mortgage or Loan, select the 'Principal Only Payment' check box. If you are unsure, call your FEO/Account Manager for assistance.
- Memorandum If you want to give your transfer a description, it goes here (ex Concert Tickets, 2023 Sport Dues)
- Transfer On input the date manually or select the Calendar Icon and select the date.
- When ready, select Continue. You will be taken to a confirmation page. If details look accurate, select Confirm.
- You will be taken to a receipt page, with options to Go to My Accounts, Make Another Transfer and to Print Receipt

### **Transfers > Transfer Between Accounts > Recurring Transfer To My Own Account**

Completed based on a set date & timeline, funds will be taken from the Transfer From account based on the schedule, and credit to the Transfer To account on that same schedule.

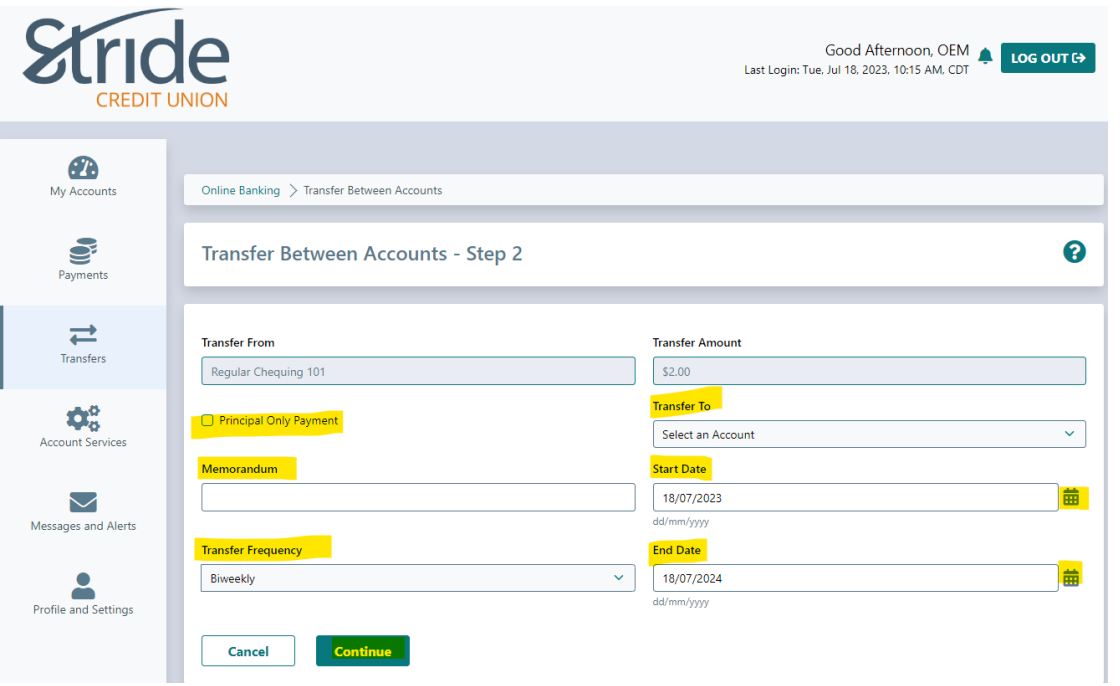

- Select the Transfer To account from the drop-down.
	- o If making a Principal Only payment to a Mortgage or Loan, select the 'Principal Only Payment' check box.
- Memorandum If you want to give your transfer a description, it goes here (ex Concert Tickets, 2023 Sport Dues)
- Start Date input the date manually or select the Calendar Icon and select the date you wish the recurring transfer to begin.
- End Date input the date manually or select the Calendar Icon and select the date you wish the recurring transfer to end.
- Transfer Frequency how often do you want to transfer to occur? Options include:
	- o Daily **Meekly** Monthly
	- o Monthly Every Month End Yearly
- When ready, select Continue. You will be taken to a confirmation page. If details look accurate, select Confirm.
- You will be taken to a receipt page, with options to Go to My Accounts, Make Another Transfer and to Print Receipt

# **Transfers > Transfer Between Accounts > Immediate Transfer To Another Member Number**

Completed in real-time, you will see the funds being taken from your Transfer From account and being credited to another Stride member, which has been set-up in-branch.

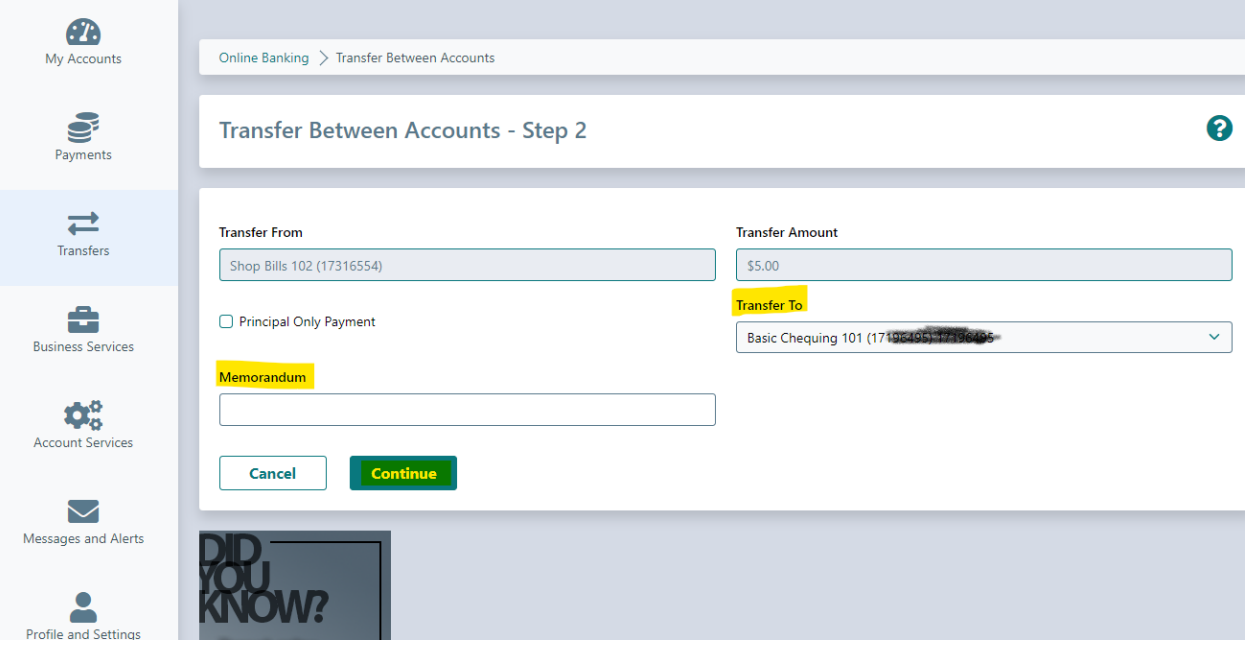

- Select the Transfer To member account from the drop-down.
	- o Member 2 Member Transfer recipients are identified by Account Package Type and Member #.
- Memorandum If you want to give your transfer a description, it goes here (ex Concert Tickets, 2023 Sport Dues)
- When ready, select Continue. You will be taken to a confirmation page. If details look accurate, select Confirm.

- You will be taken to a receipt page, with options to Go to My Accounts, Make Another Transfer and to Print Receipt.

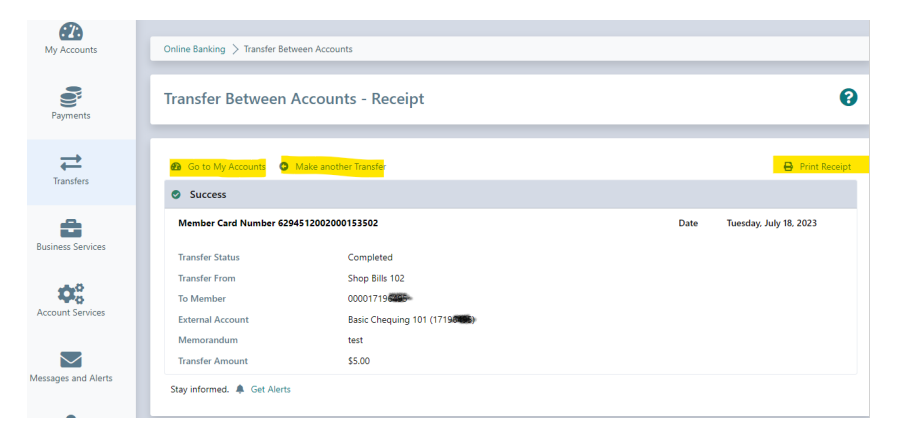

## **Transfers > Transfer Between Accounts > Scheduled Transfer To Another Member Number**

Completed based on a set date, funds will be taken from the Transfer From account on that date, and credit to the Transfer To account on that same set date.

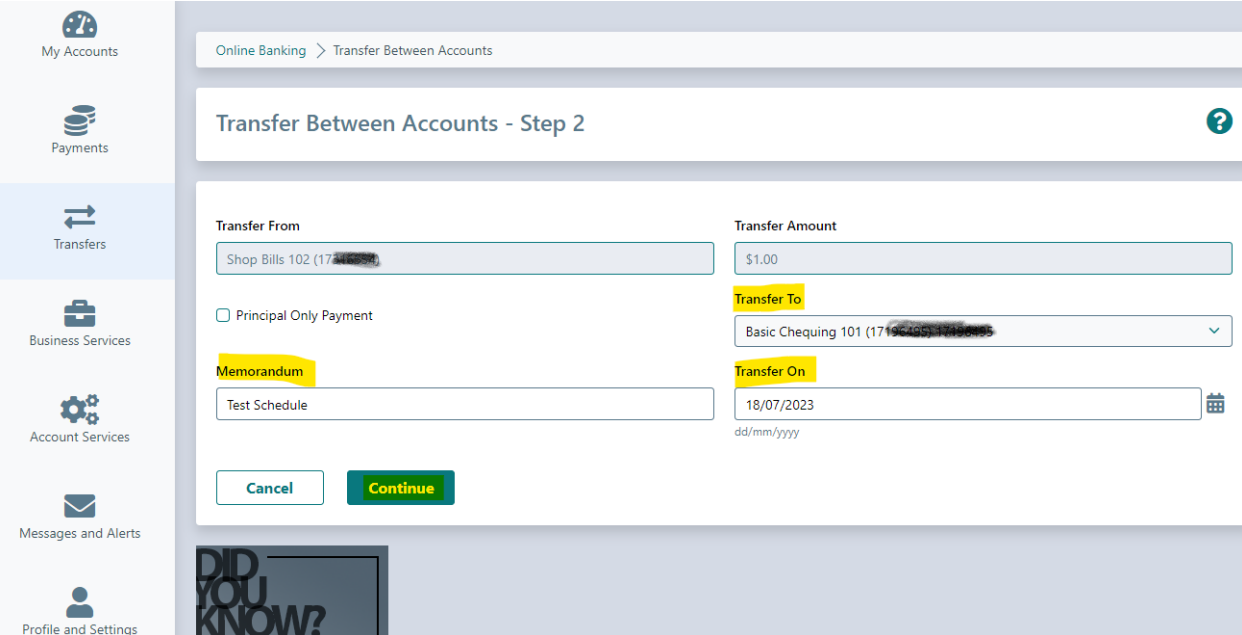

- Select the Transfer To member account from the drop-down.
	- o Member 2 Member Transfer recipients are identified by Account Package Type and Member #.
- Memorandum If you want to give your transfer a description, it goes here (ex Concert Tickets, 2023 Sport Dues)
- Transfer On input the date manually or select the Calendar Icon and select the date.
- When ready, select Continue. You will be taken to a confirmation page. If details look accurate, select Confirm.
- You will be taken to a receipt page, with options to Go to My Accounts, Make Another Transfer and to Print Receipt.

# **Transfers > Transfer Between Accounts > Recurring Transfer To Another Member Number**

Completed based on a set date & timeline, funds will be taken from the Transfer From account based on the schedule, and credit to the other Stride Credit Union member account on that same schedule.

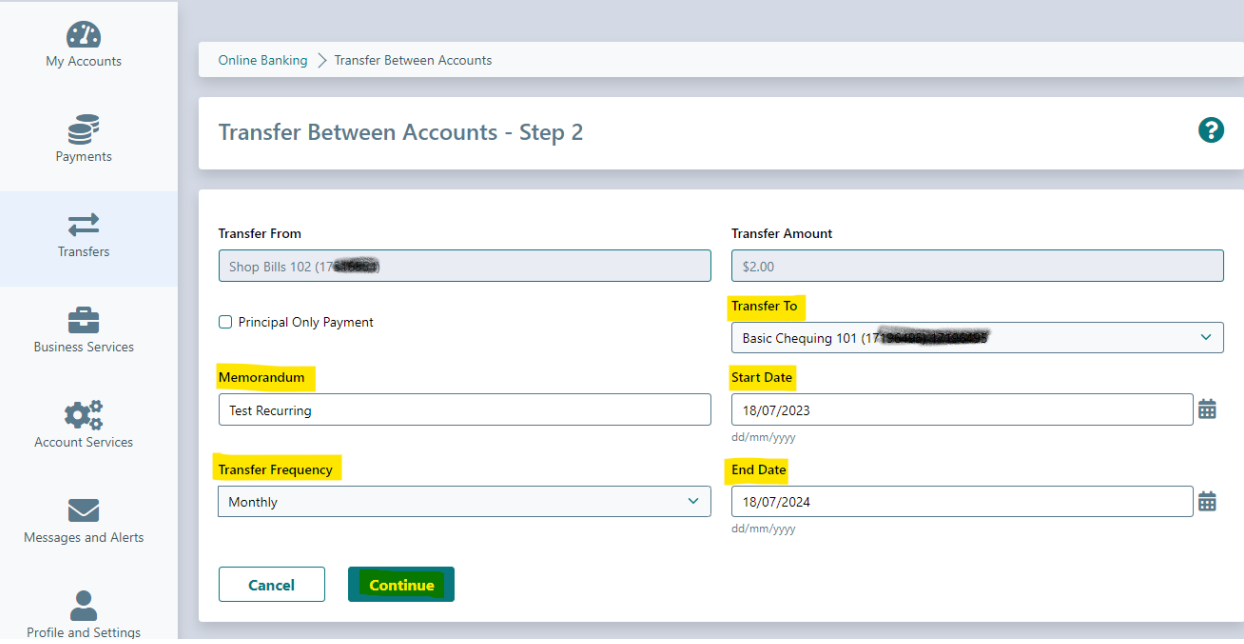

- Select the Transfer To member account from the drop-down.
	- o Member 2 Member Transfer recipients are identified by Account Package Type and Member #.
- Memorandum If you want to give your transfer a description, it goes here (ex Concert Tickets, 2023 Sport Dues)
- Start Date input the date manually or select the Calendar Icon and select the date you wish the recurring transfer to begin.
- End Date input the date manually or select the Calendar Icon and select the date you wish the recurring transfer to end.
- Transfer Frequency how often do you want to transfer to occur? Options include:
	- o Daily **Meekly** Monthly
	- o Monthly Every Month End Yearly
- When ready, select Continue. You will be taken to a confirmation page. If details look accurate, select Confirm.
- You will be taken to a receipt page, with options to Go to My Accounts, Make Another Transfer and to Print Receipt.

### **Transfers > Manage Scheduled Transfers**

From here, we can view any pre-set scheduled transfers that may be occurring/recurring.

If you want to edit a scheduled/recurring transfer, you will need to delete it and recreate with the corrected details.

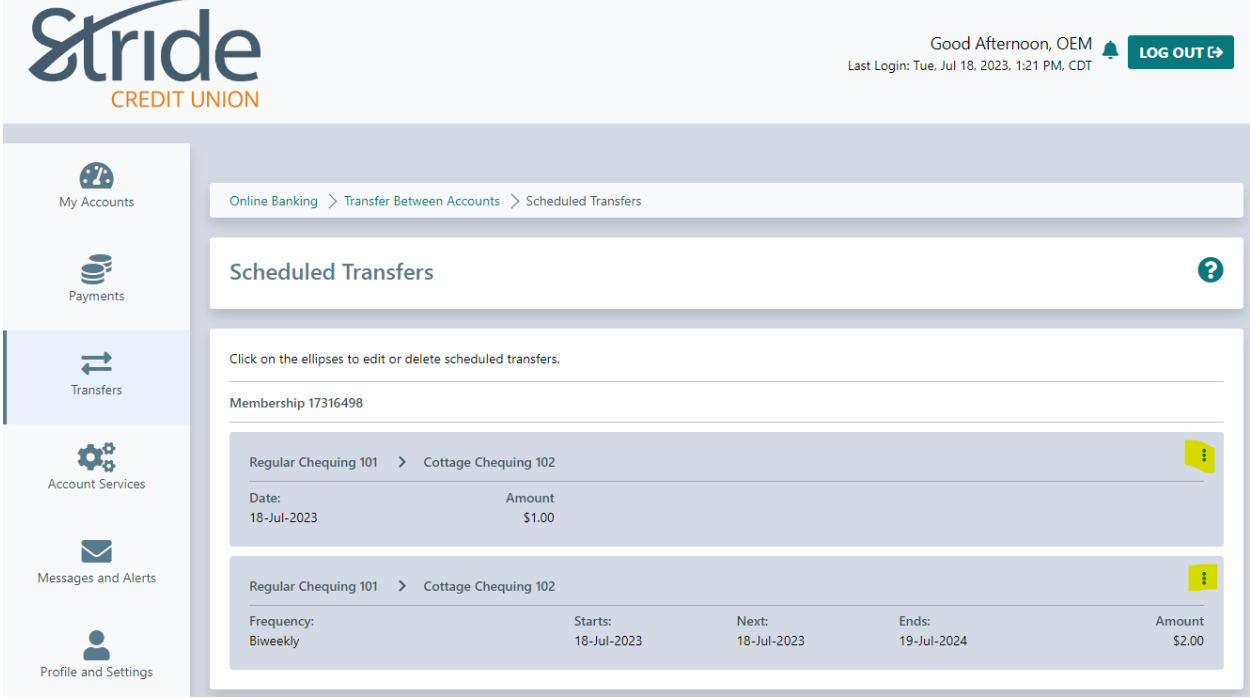

- If you want to delete a scheduled/recurring transfer, select the (three Delete ellipsis) icon on the right-hand side and select Delete.
- You will be taken to a confirmation page. If details look accurate, select Confirm.
- You will be taken to a receipt page, with options to Go to My Accounts, Go to Scheduled Transfers and to Print Receipt.

# **Transfers > Interac e-Transfer > Send Money > Create Profile**

Transferring money can now be done quickly and securely through Stride with Interac e-Transfer. This allows you to transfer money to an individual or business anywhere in Canada in CDN funds.

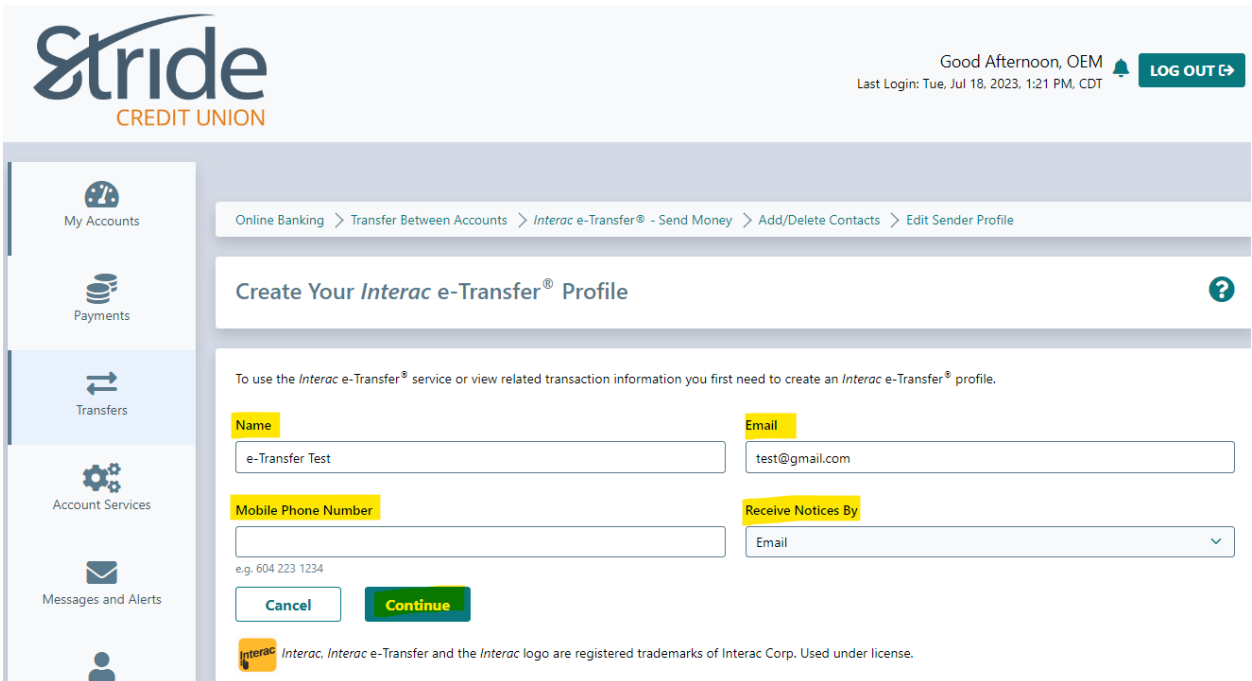

We need to create our e-Transfer Profile

- Name Will default based on banking system, is editable. This is how your name is displayed when sending any e-Transfers. Full Name recommended.
- Email input email address that will be used to send/receive e-Transfers
- Mobile Phone Number enter Mobile Phone # if you wish to receive e-Transfers to your cell phone.
- Receive Notices By choose how you receive your e-Transfer notifications. Options include:
	- o Email
	- o Email and Mobile Phone
- Once the profile is created, you are taken to the Receipt Page, with options to 'Go to My Accounts, Add a Contact, and Print Receipt

\*\*\*Mobile Phone ONLY is not an option at this time\*\*\*

### **Transfers > Interac e-Transfer > Send Money**

Now that we have our profile created, we are ready to Send Money.

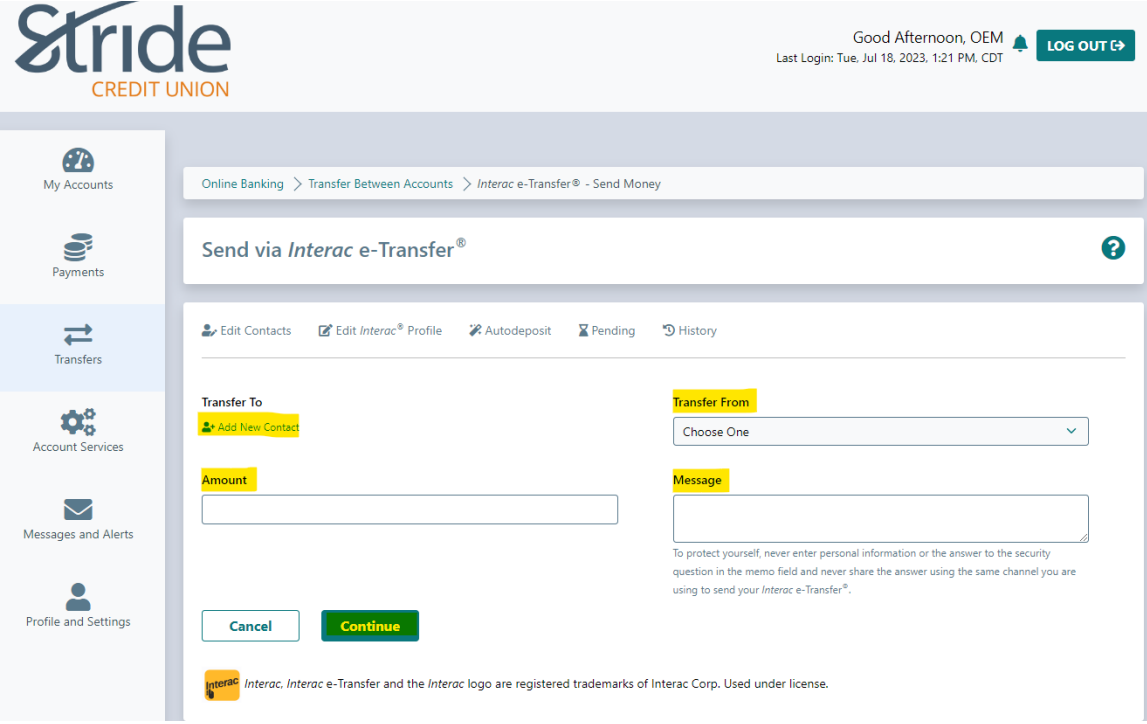

- First, we need to add contacts to send funds to.

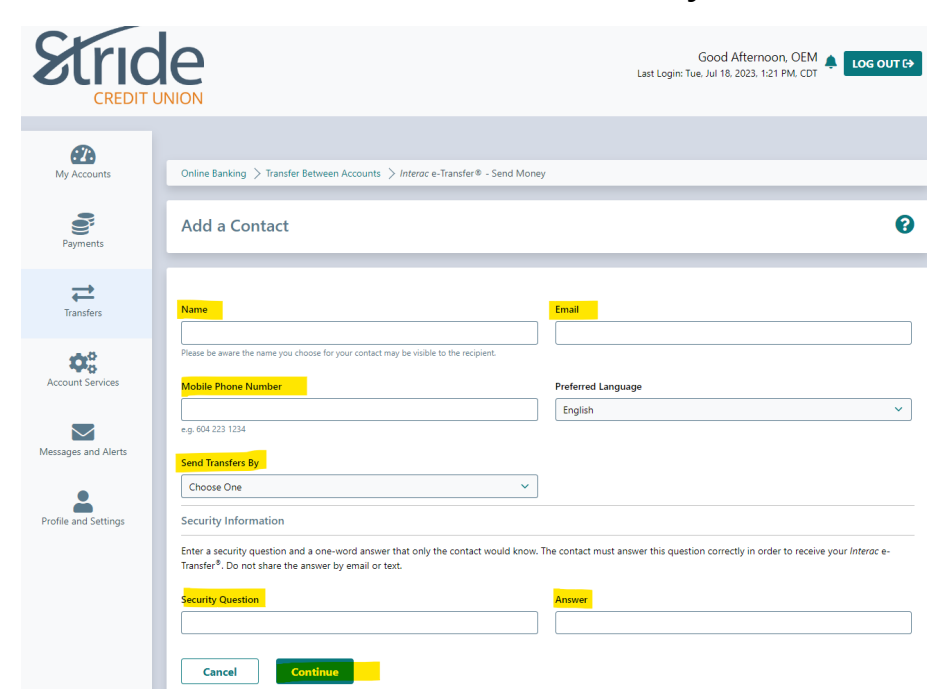

#### **Transfers > Interac e-Transfers > Send Money > Add a Contact**

- Name Enter the person/business name you want to send funds to.
	- o Please be aware the name you choose for your contact may be visible to the recipient.
- Email Enter the email address for the person/business you want to send funds to.
- Mobile Phone Number Enter the mobile phone number for the person/business you want to send funds to.
- Preferred Language If member has a preferred language, you can select it here.
- Send Transfers By how the recipient receives notification. Options include:
	- o Email Mobile Phone
	- o Email & Mobile Phone
- Security Question & Answer Enter a security question and a one-word answer that only the contact would know. The contact must answer this question correctly in order to receive your Interac e-Transfer. Do not share the answer by email or text, and the answer cannot be included in the question.
- You will be taken to a confirmation page. If details look accurate, select Confirm. If they need to changed, select Edit.
- You will be taken to a receipt page, with options to Go to My Accounts, Send money via Interac e-Transfer, Request money via Interac e-Transfer, and to Print Receipt.

### **Transfers > Interac e-Transfers > Send Money**

We now have our profile and a contact/recipient set-up, we are now ready to send funds!

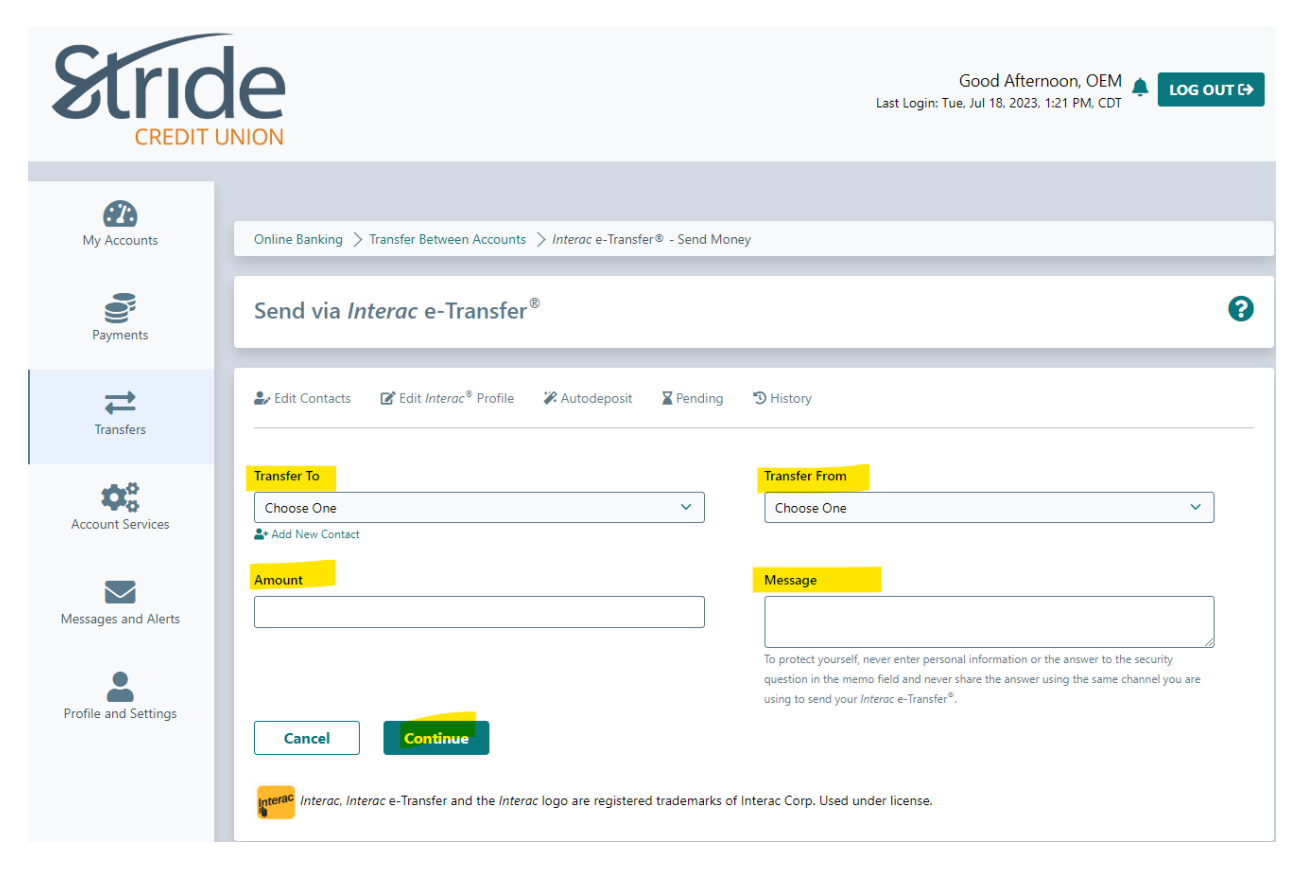

- Transfer To select who you want to e-transfer funds to.
- Transfer From select the account you wish to transfer funds from.
- Amount enter the dollar \$\$ amount of the transfer.
- Message enter a brief message for the recipient.
- When ready, select Continue. You will be taken to a confirmation page. If details look accurate, select Confirm.
- You will be taken to a receipt page, with options to Go to My Accounts, Send another transfer via Interac e-Transfer and to Print Receipt.

\*\*\*To protect yourself, never enter personal information or the answer to the security question in the memo field and never share the answer using the same channel you are using to send your Interac e-Transfer\*\*\*

#### **Transfers > Interac e-Transfers > Send Money > Pending**

From the Send via Interac e-Transfer Home Page, we can also view our Pending e-Transfers.

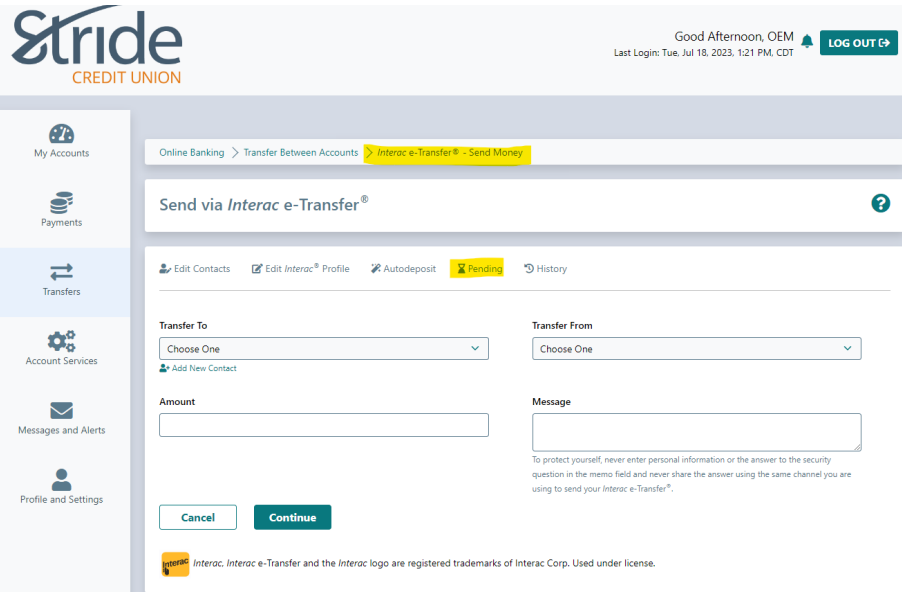

- Select the Pending Hourglass (above), and you will be taken to the Pending Interac e-Transfer (below). You can select the vertical ellipsis, which will give the following options:
	- $\circ$  Cancel will cancel the e-Transfer
	- $\circ$  Resend Notice Will resend notice to the recipient

- Both Cancel & Resend Notice will bring you to a confirmation screen, followed by a receipt screen.

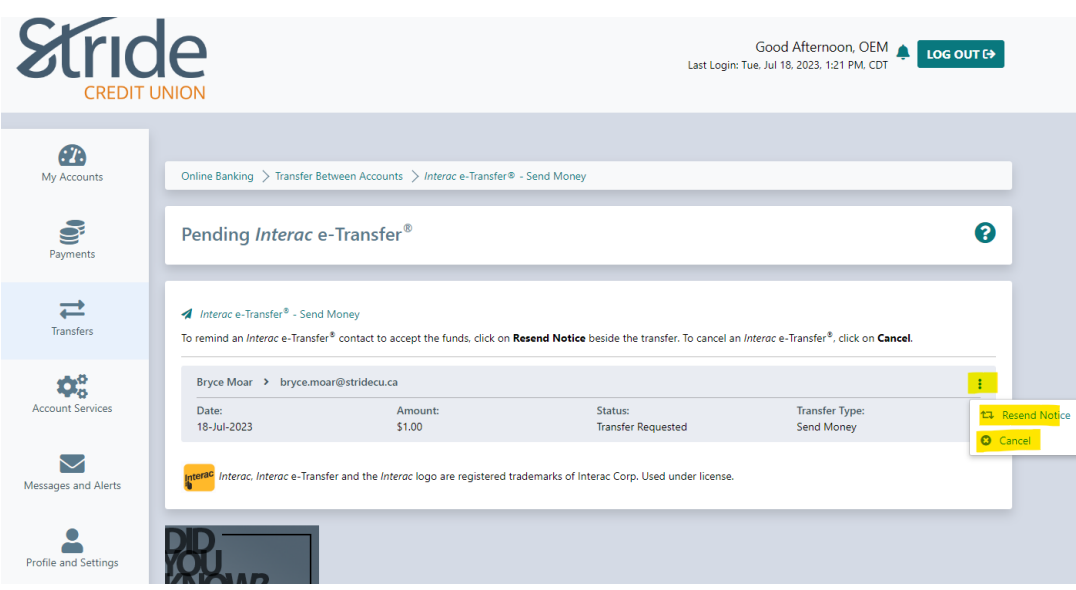

### **Transfers > Interac e-Transfers > Send Money > History**

From the Send via Interac e-Transfer Home Page, we can also view our e-Transfer History.

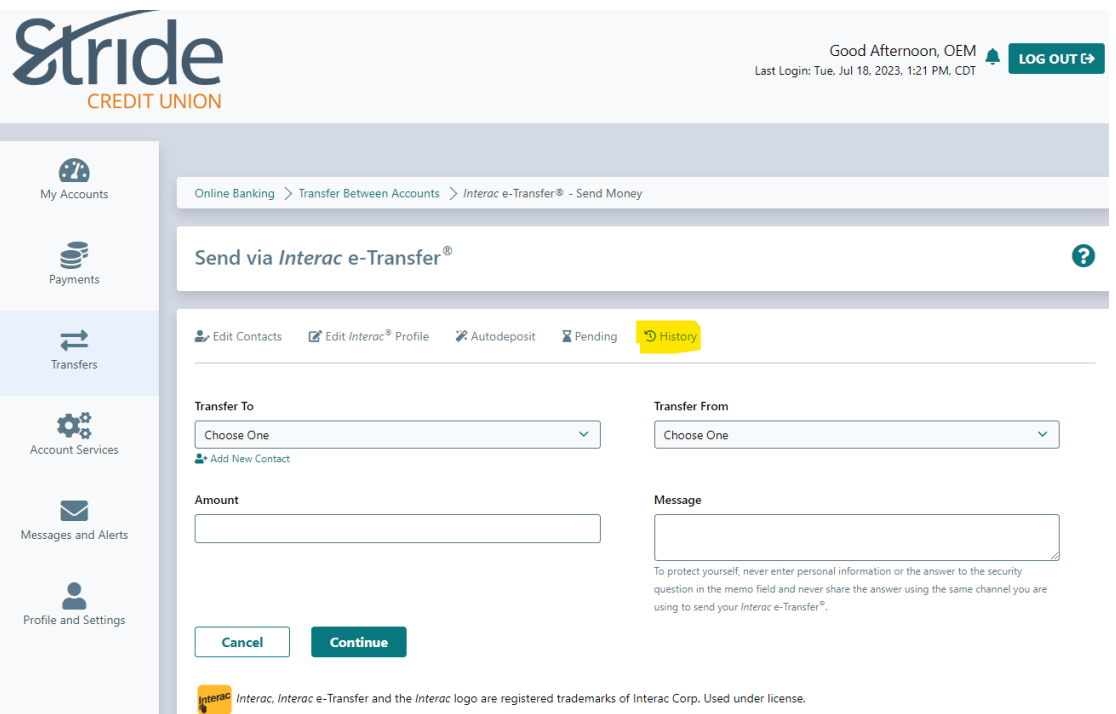

- Select the History Clock (above) and you will be taken to the Search Interac e-Transfer History page (below).

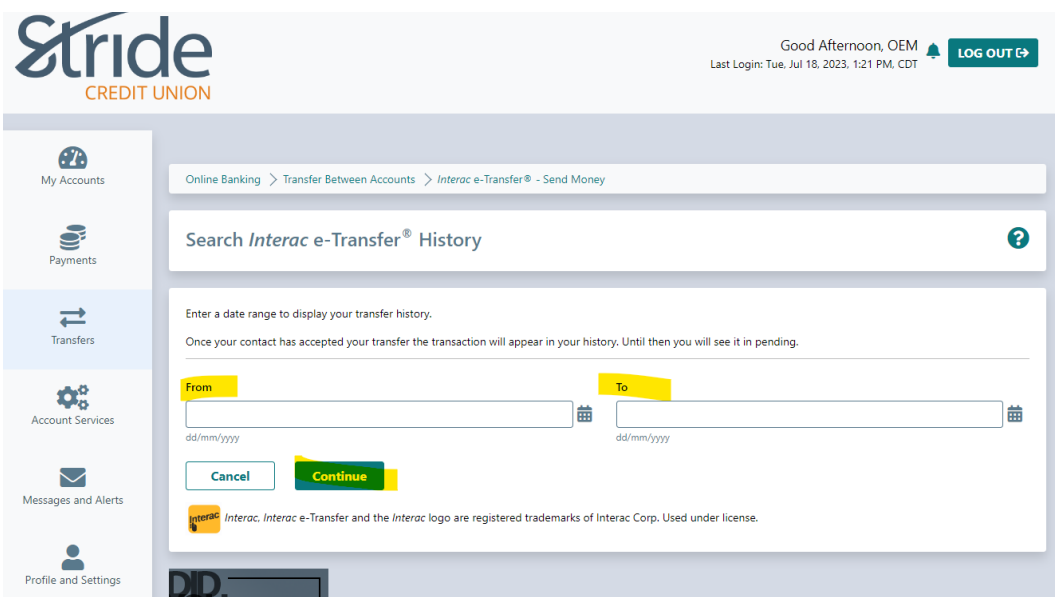

- Enter a date range and select Continue. If there is any history, it will take you to view the e-Transfer history.

# **Transfers > Interac e-Transfers > Request Money**

Just as easily as you can send money to others, you can now just as easily request funds from people.

You will need to set-up a profile for the person you are requesting funds from, which has been covered earlier in this document.

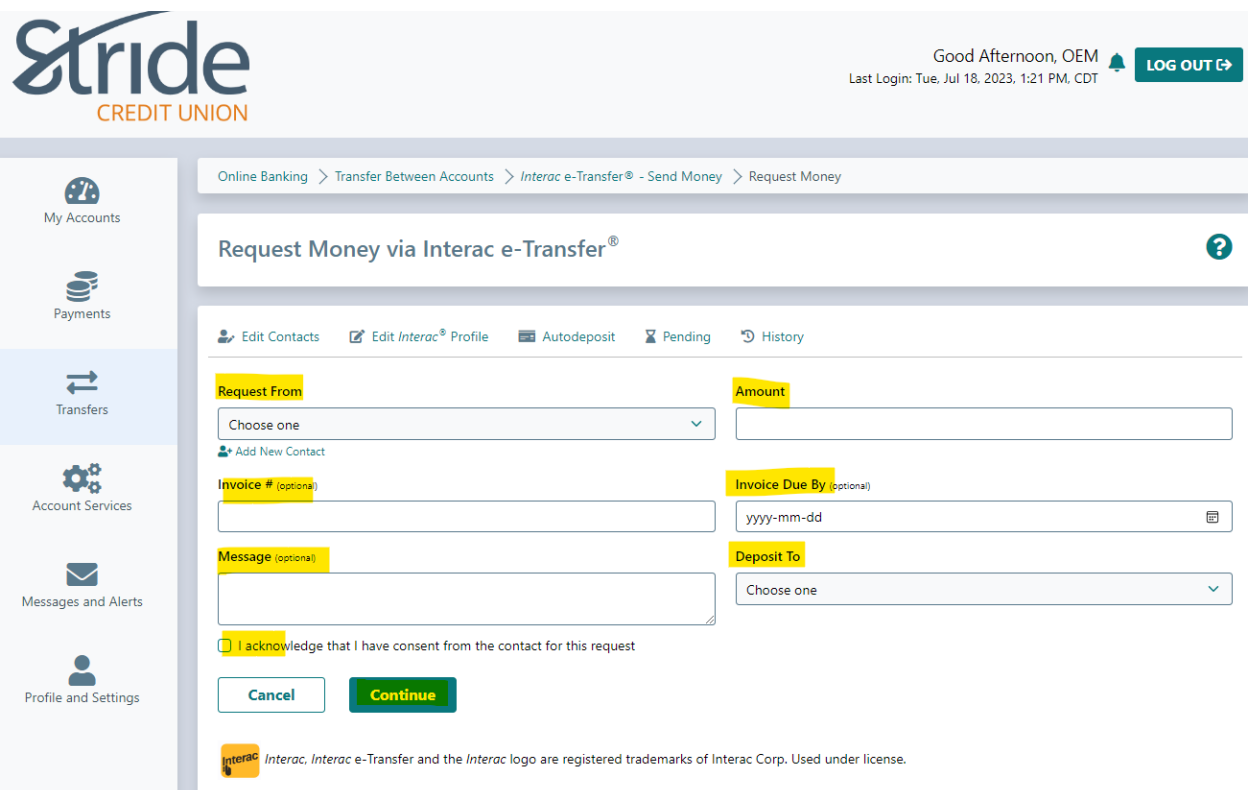

- Request From select from the drop-down menu who you are requesting funds from. If new, you will need to Add New Contact
- Amount Enter the amount of funds to be received by you.
- Invoice  $#$  Optional if you are a business, you can reference any invoice  $#$ 's
- Invoice Due By Optional give a date deadline for funds to be received by.
- Deposit To select the account you wish the funds to be deposited to
- Message a message for the person sending you funds.
- You will need to select the 'I acknowledge that I have connect from the contact for this request' in order for the request to be completed.
- Once all details are correct, select Continue. You will be taken to a Confirmation page. If all details are correct, select Continue.
- You will be taken to a receipt page, with options to Go to My Accounts, Send another Request Money via Interac e-Transfer and to Print Receipt.

# **Transfers > Interac e-Transfers > Add / Delete Contacts**

If you need to add, edit, or delete an e-Transfer recipient, here is the place to do so!

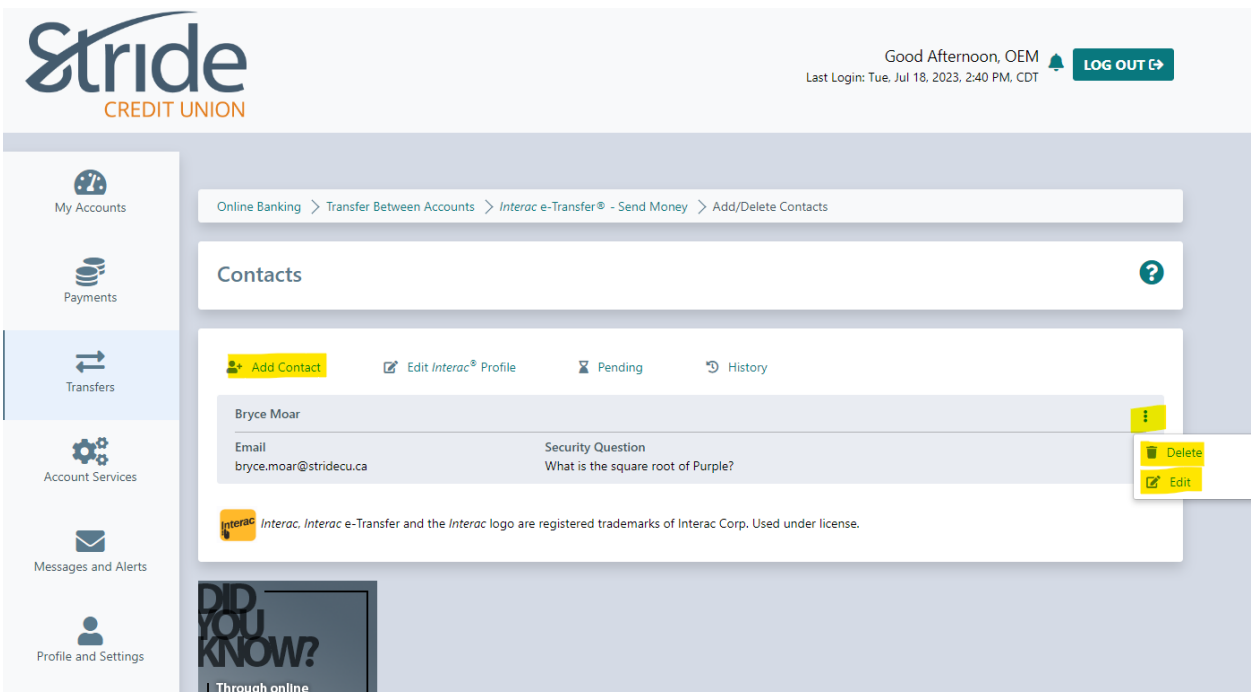

# **To Add a Contact**

- Select the Add Contacts button and enter information as requested (same as Add a Contact above)

### **Delete Contacts**

- You will see your listing of contacts on the Contacts page. Select the vertical ellipsis on the right-hand side, and you will have the following options:
	- o Delete will delete the e-transfer contact profile.
	- $\circ$  Edit taken to the Edit a Contact page (same page/info as Add Contact), where information can be updated as needed.
- Always select Continue, which will bring you to a Confirmation page.
- Select Continue again and you will be taken to the receipt page, with the options to Go to My Accounts, Send money via Interac e-Transfer and Print Receipt.

#### **Transfers > Interac e-Transfers > Edit Sender Profile**

If you've changed mobile phone numbers, updated an email address, or just want to change how your name comes across other e-transfers, here is where to update that info!

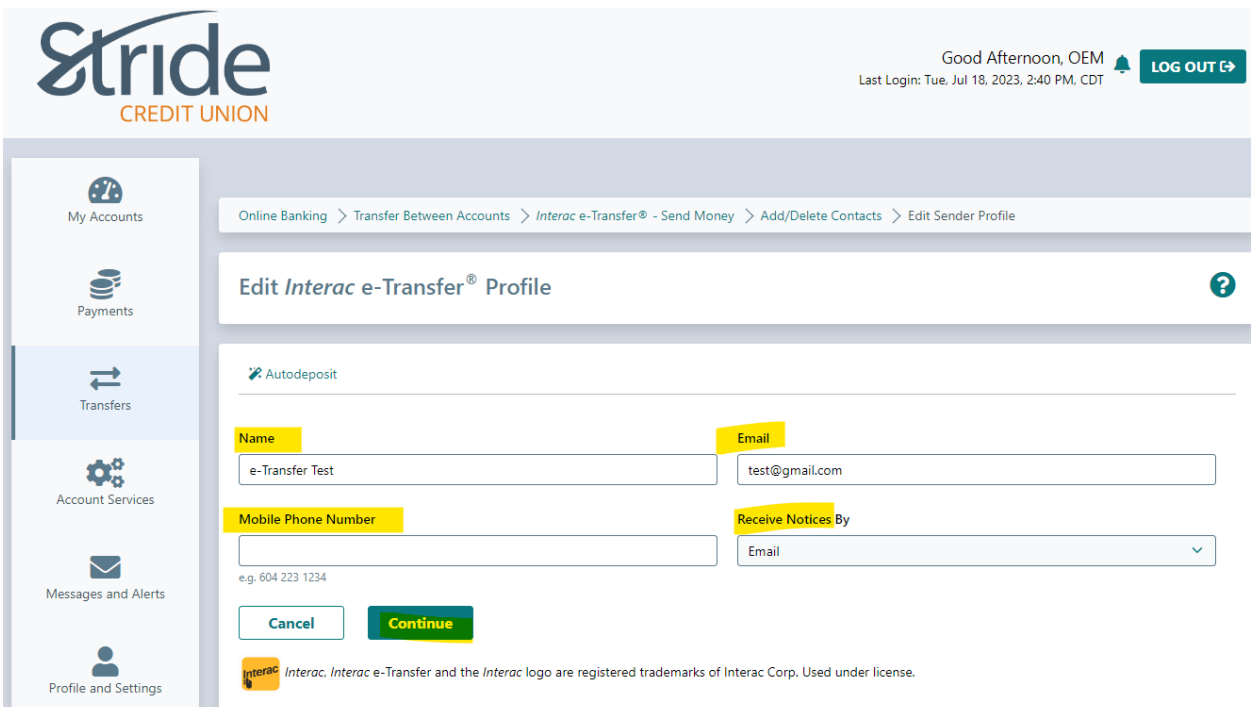

- Name Will default based on banking system, is editable. This is how your name is displayed when sending any e-Transfers. Full Name recommended.
- Email input email address that will be used to send/receive e-Transfers
- Mobile Phone Number enter Mobile Phone # if you wish to receive e-Transfers to your cell phone.
- Receive Notices By choose how you receive your e-Transfer notifications. Options include:
	- o Email
	- o Email and Mobile Phone
- Once the profile is edited, you are taken to the Receipt Page, with options to 'Go to My Accounts and Print Receipt

\*\*\*Mobile Phone ONLY is not an option at this time\*\*\*

### **Transfers > Interac e-Transfer > Autodeposit**

Autodeposit allows you to receive money via Interac e-Transfer faster. You will no longer need to select your financial institution and answer a security question to receive funds.

Three reasons to Set-up Autodeposit:

- 1. It helps protect against email fraud.
- 2. Transactions are quick and convenient.
- 3. It's free, (standard e-transfer charges may apply) easy to set-up and update.

After registration, a connection is established between your email address and the account where your funds will be deposited.

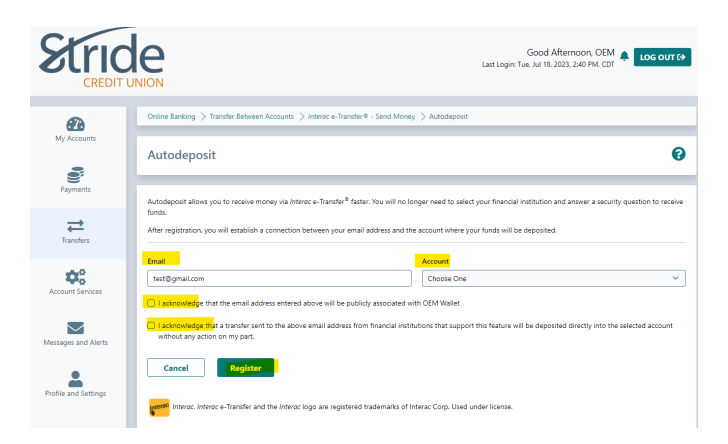

- Email Enter the email address you want to receive auto deposit and corresponding notifications to.
- Account select the account you wish funds to be auto-deposited to.
- Select both acknowledgements in order to be eligible for Autodeposit.
- When ready, select Register. You will be taken to the Autodeposit Registration In Progress screen.

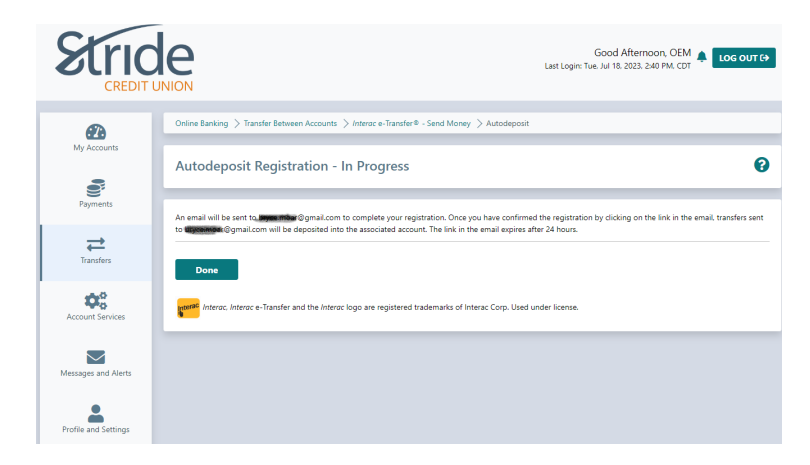

Transfers > Interac e-Transfer > Autodeposit Continued...

An email will be sent to the email address on file to complete your registration. Once you have confirmed the registration by clicking on the link in the email, transfers sent to the registered email address will be deposited into the associated account. The link in the email expires after 24 hours.

You must select Complete Registration or Decline Registration. If you Complete Registration, you will receive a follow-up email.

# **Edit/Delete Autodeposit Set-up**

### **Transfers > Interac e-Transfers > Autodeposit**

- Once you have Autodeposit set-up complete, you can edit/delete, by going to the Autodeposit page and select the vertical ellipsis for the Edit and Delete options.
- Always select Continue in order for changes to stick.

### **Autodeposit Tips**

- You can add up to 5 email addresses for Autodeposit. Each email can be used for a single account.
- If you have multiple FI's, you can only set-up Autodeposit @ one FI. If you set Autodeposit up @ both FI's under the same email, this will cause Autodeposit to stop functioning and you can be required to manually deposit the e-Transfer.

International Transfers is a Credit Union alternative to international fund transfers such as Wires, Western Union and Foreign Draft/Currency purchases. Send up to \$25,000 overseas from your online banking.

Through arrangements made with Agility Forex Ltd, doing business as AFL International Transfers, you can be provided with international payments using their proprietary platform. The platform is easy to use and lock-in your exchange rate in seconds. We recognize that you may need to make these payments at any time of the day, which is why, through AFL International Transfers you are offered live rates 24 hours a day.

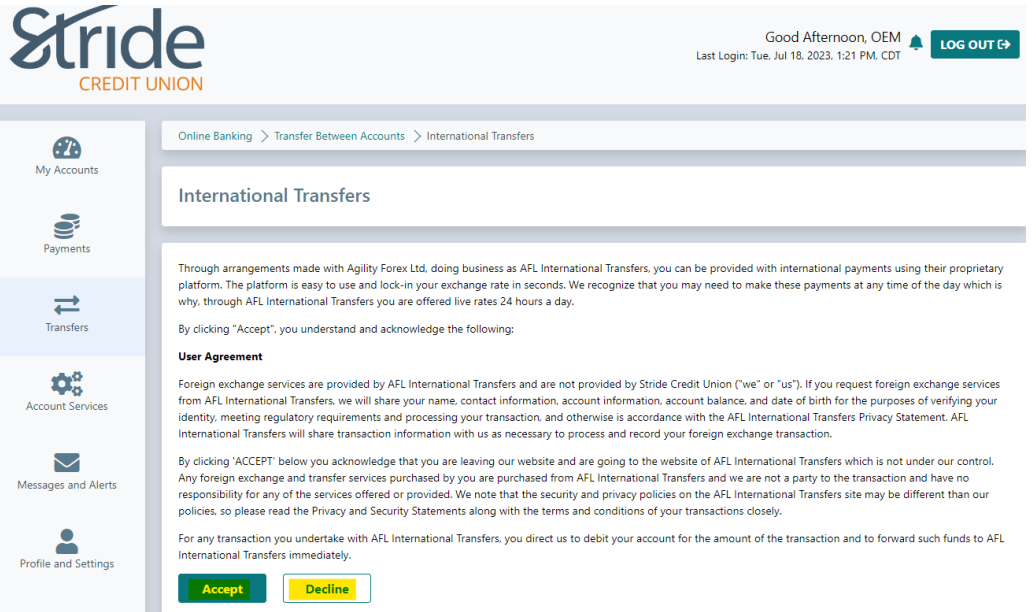

- By selecting Accept, you are providing authorization for AFL Internationl Trasnfer to access your account information.
- After Accept, you will be taken to the International Transfer Information page.
	- o Enter the information requested and select Activate!

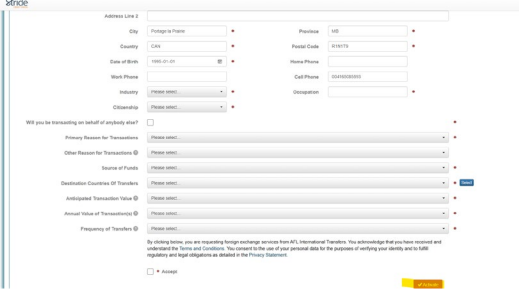

\*\*Please speak with your FEO/Account Manager for more information on International Transfers\*\*\*

 $\overline{\phantom{a}}$